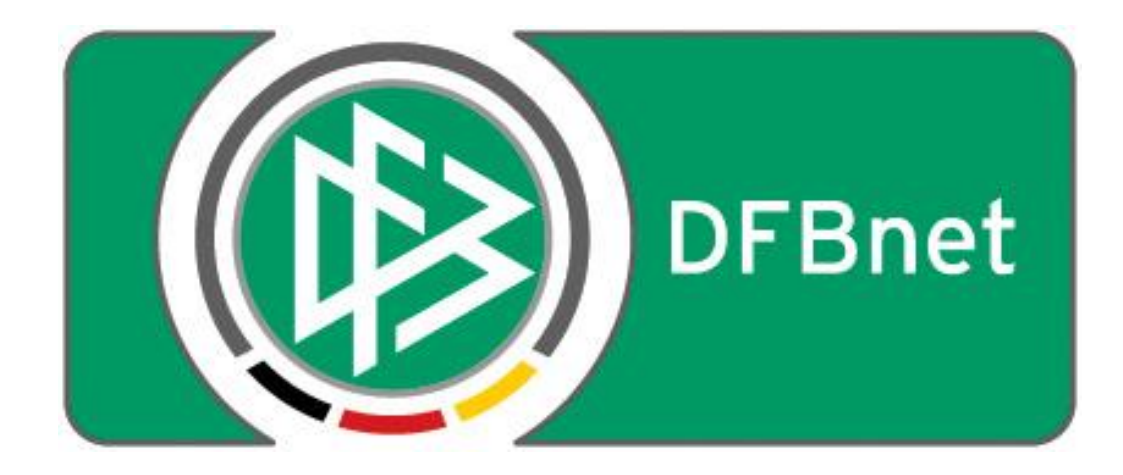

# **Vereinsverwaltung**

# **DFBnet Verein**

## **Schnellhilfe**

## **- Buchungsstornierung nach Rückläufer -**

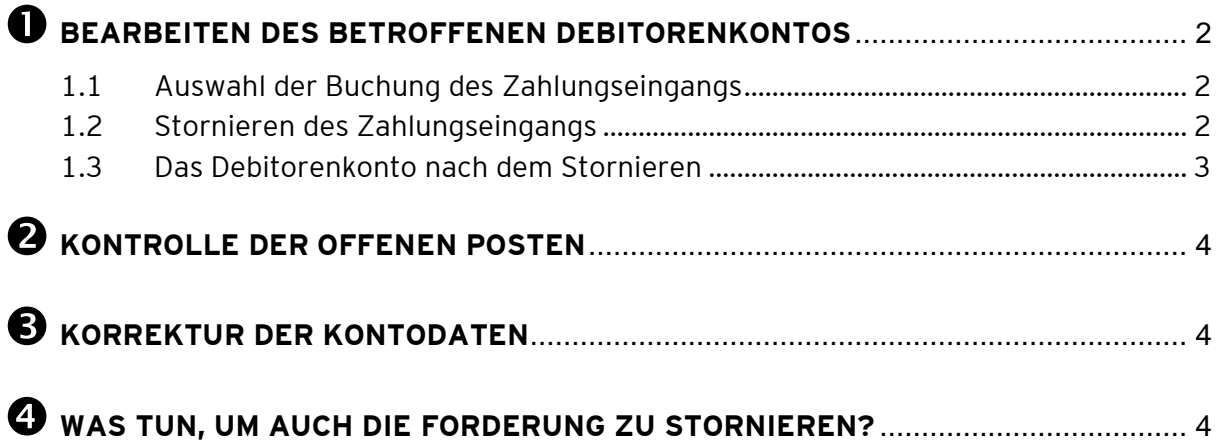

**Stornieren einer Buchung - aufgrund eines Bankrückläufers - für die bereits ein Zahlungseingang verbucht wurde, anhand eines Beispiels mit Stornogebühr.**

## <span id="page-1-0"></span>**Bearbeiten des betroffenen Debitorenkontos**

Menu: Information > Mitglieder > Mustermann Max > Debitorenkonto.

#### <span id="page-1-1"></span>**1.1 Auswahl der Buchung des Zahlungseingangs**

Klick in der Spalte "Text" auf die Buchung des betroffenen Zahlungseingangs (Konto 945=Bank). Es öffnet sich ein kleines Fenster.

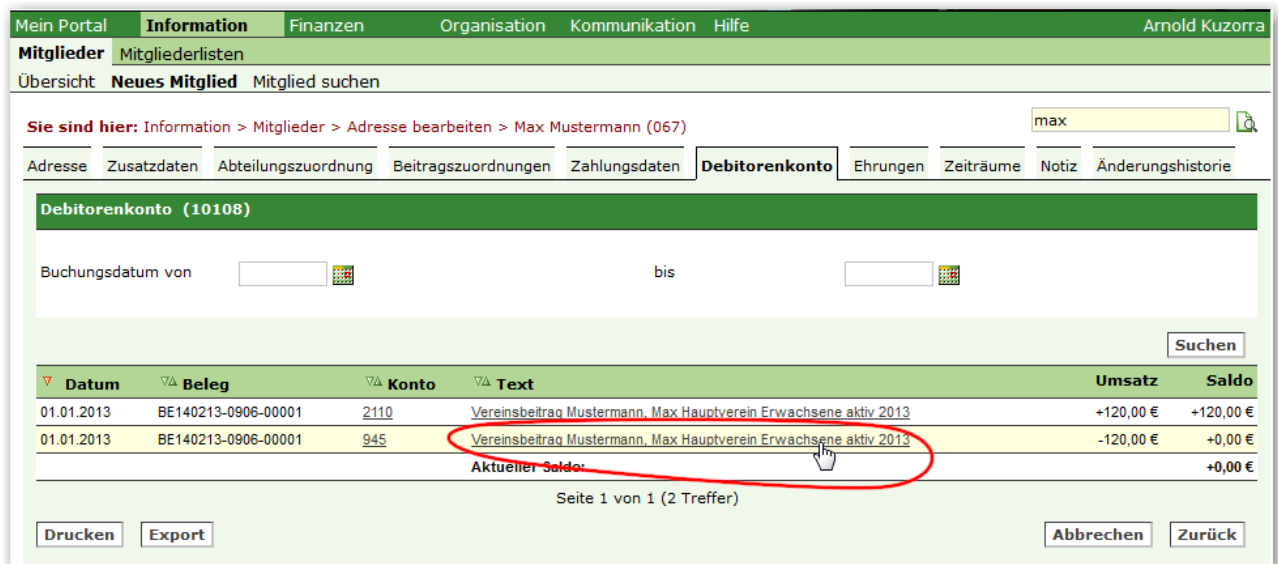

#### <span id="page-1-2"></span>**1.2 Stornieren des Zahlungseingangs**

Im neuen Fenster Klick auf den Button Stornieren.

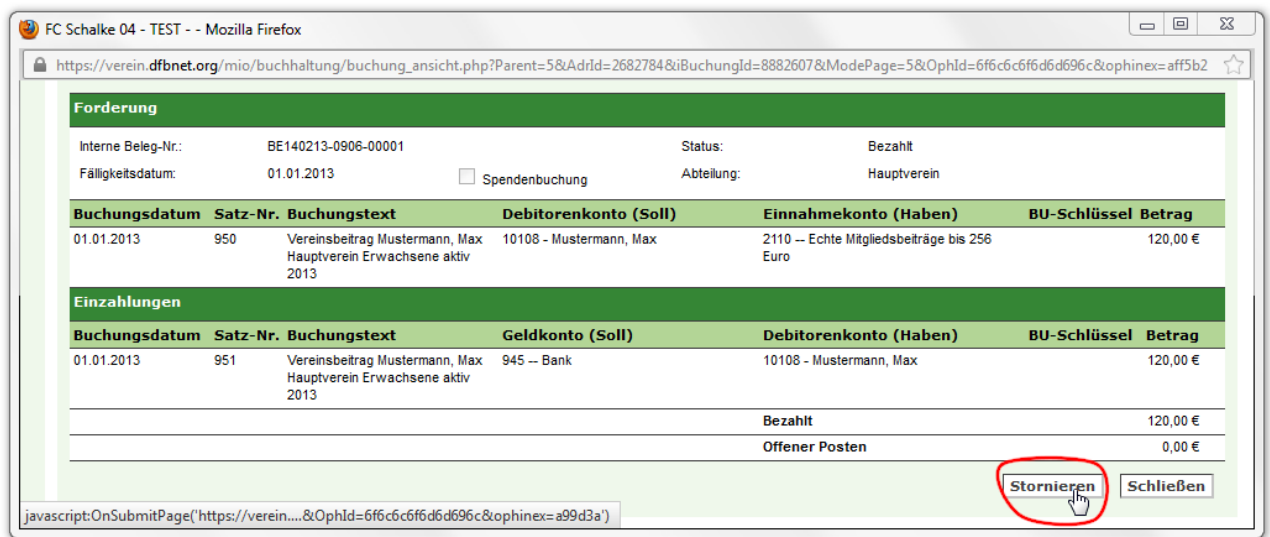

Anschließend unter Einzahlungen > Storn. durch Klick Haken setzen.

- gegebenenfalls in das Feld Gebühr eine Stornogebühr eintragen, im Bsp. 6,60 €
- gegebenenfalls im Feld Buchungsdatum das Datum anpassen
- anschließend Speichern > Schließen

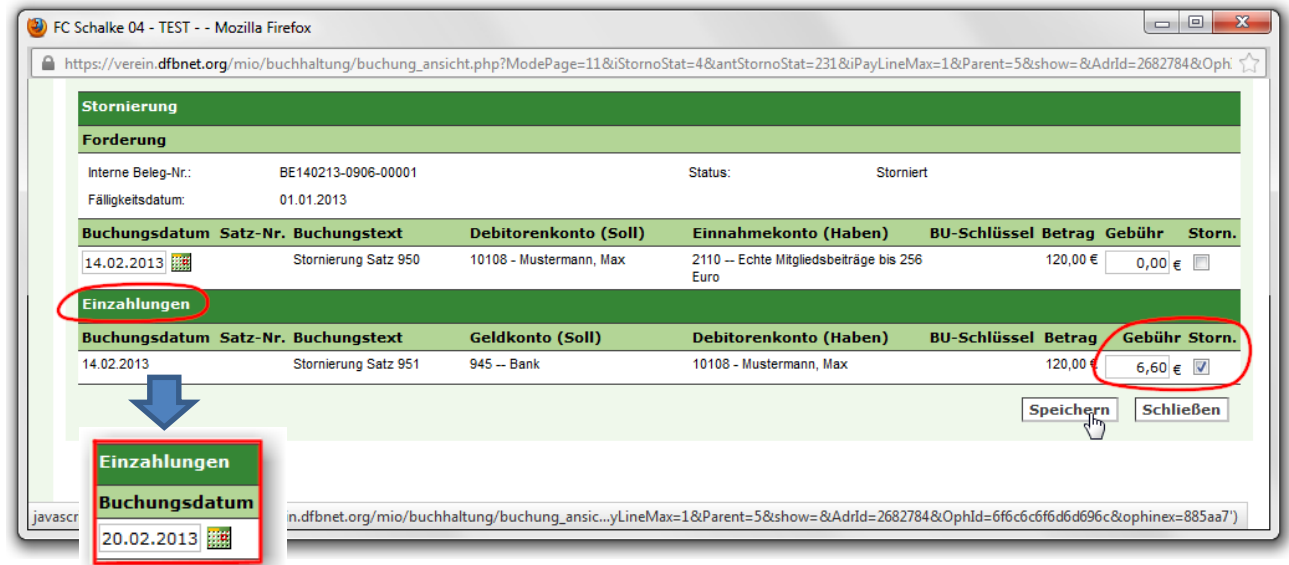

#### <span id="page-2-0"></span>**1.3 Das Debitorenkonto nach dem Stornieren**

Das Debitorenkonto zeigt nach dem Storno mit Stornogebühr zwei offene Forderungen

- 1. den Vereinsbeitrag über 120,00 €
- 2. die Stornogebühr über 6,60 €

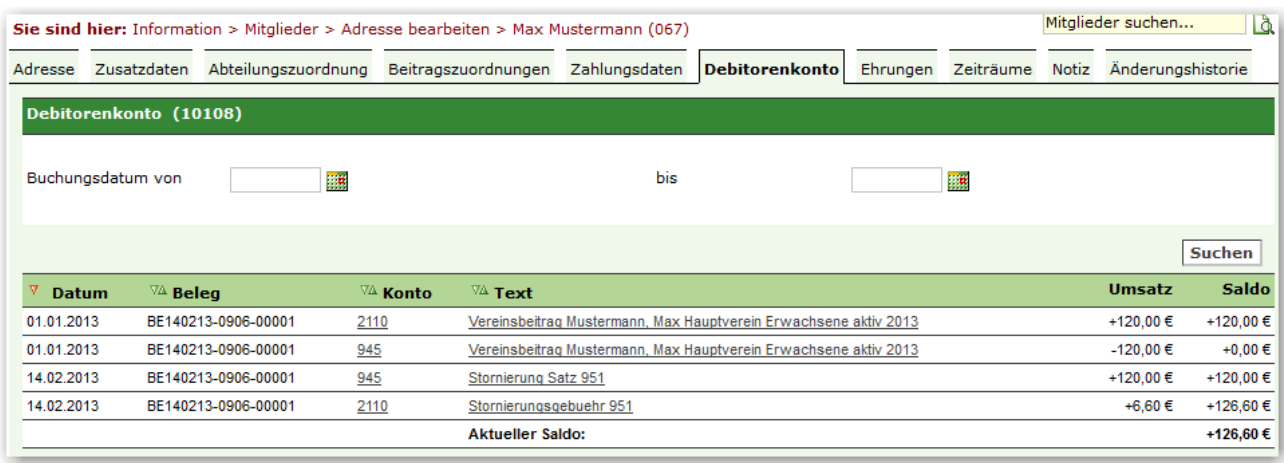

## <span id="page-3-0"></span> $\odot$  **Kontrolle der Offenen Posten**

Die im Debitorenkonto aufgeführten Forderungen werden auch in den Offenen Posten angezeigt. Diese werden vom nächsten DTA- bzw. SEPA-Lauf berücksichtigt.

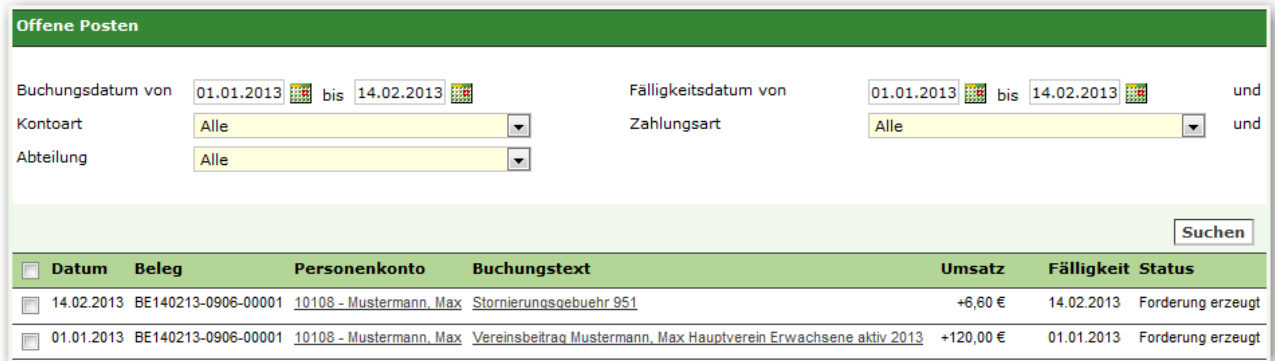

## <span id="page-3-1"></span>**Korrektur der Kontodaten**

War die Ursache für den Bankrückläufer **falsche Bank-/Kontodaten**, korrigieren Sie bitte unbedingt VOR dem nächsten DTA- bzw. SEPA-Lauf die Zahlungsdaten des betroffenen Mitgliedes.

War die Ursache für den Bankrückläufer ein **nicht ausreichend gedecktes Konto**, stellen Sie VOR dem nächsten DTA- bzw. SEPA-Lauf sicher, dass das betroffene Mitglied über den anstehenden erneuten Einzug informiert wurde.

## <span id="page-3-2"></span>**Was tun, um auch die Forderung zu stornieren?**

Soll auch die (Beitrags-)Forderung storniert werden, weil z.B. der Beitrag aufgrund falscher Beitragsdaten versehentlich berechnet wurde, muss:

- zusätzlich bei *Forderung > Storn.* mit Klick ein Haken gesetzt werden (s. Kapitel 1.2),
- darf keine Stornogebühr eingegeben werden,
- werden keine offenen Posten generiert.

Somit werden beide Buchungen, die (Beitrags-)Forderung und der Zahlungseingang storniert. Das Debitorenkonto weist entsprechend zwei Stornobuchungen auf.